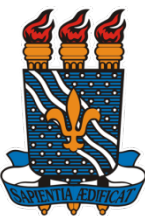

### **SERVIÇO PÚBLICO FEDERAL UNIVERSIDADE FEDERAL DA PARAÍBA PRÓ-REITORIA DE PÓS-GRADUAÇÃO E PESQUISA COORDENAÇÃO GERAL DE PESQUISA**

## **PROGRAMA DE BOLSAS DE INICIAÇÃO CIENTÍFICA E TECNOLÓGICA**

## **PROCESSO SELETIVO 2016/2017**

# **INSTRUÇÕES PARA INDICAÇÃO DE BOLSISTAS - PIBIC/PIBITI**

Obs.: O período de indicação dos alunos PIVIC/PIBIC-EM ainda será definido. Aguarde.

## **Para o Orientador:**

- 1. Acessar o endereç[o http://www.prpg.ufpb.br/sigprpg;](http://www.prpg.ufpb.br/sigprpg)
- 2. Informar usuário e senha;
- 3. Acessar **MEUS DADOS** e atualizar seus dados;
- 4. Acessar **PROCESSO SELETIVO IC/INDICAR ALUNO/BOLSISTA**;
- 5. Clique no título do plano para abrir a tela de indicação;
- 6. Informe o CPF do aluno a ser indicado para a bolsa. Complete os campos e clique no botão **ATUALIZAR**. **Observações:**
	- Nesta etapa, as indicações serão apenas para bolsas PIBIC/PIBITI. Escolha dentre os planos listados aquele que será PIBIC, obedecendo a quantidade de cotas a que tem direito;
	- Os projetos inscritos para PIBITI já estão marcados e basta apenas indicar o CPF do bolsista;
	- Caso não tenha sido contemplado com bolsa ou não tenha direito, conforme as regras, mas tenha tido algum projeto aprovado, aguarde o período de indicação dos alunos voluntários, que será divulgado em breve;
	- O bolsista deve preencher/atualizar os dados cadastrais dele para que a indicação possa ser realizada;
	- Caso o bolsista não esteja cadastrado, clique em **CADASTRAR ALUNOS** e informe CPF, nome e email do aluno. Após o cadastro, um email será enviado para o bolsista informando que o mesmo está cadastrado e que deve acessar o sistema para atualizar seus dados;
	- Caso perceba algum erro nos dados, **NÃO** proceda a indicação e entre em contato por email, informando os códigos do projeto e do plano e o erro;
- 7. Após realizar todas as indicações a que você tem direito, clique no botão "CLIQUE AQUI PARA CONFIRMAR SUAS INDICAÇÕES". **ATENÇÃO:** Só após esta ação é que você poderá imprimir os formulários de indicação.
- 8. Acessar **IMPRIMIR INDICAÇÃO**, conferir se os dados estão corretos e imprimir o formulário. Obs.: Todos os formulários das indicações serão mostrados, basta rolar a tela para visualizá-los;
- 9. Caso tenha problemas com o sistema, envie email para [portal@prpg.ufpb.br](mailto:portal@prpg.ufpb.br) e aguarde contato.
- 10. Inscreva-se em nosso canal de notícias (PRPG\_UFPB News) no TELEGRAM para receber avisos e notícias relacionadas à PRPG:<https://telegram.me/joinchat/B1N-DD7CezZ0MwQZR8msbw> Neste canal de notícias você apenas recebe informações, não é possível enviar mensagens.

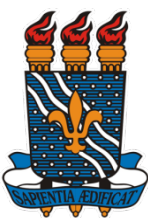

### **SERVIÇO PÚBLICO FEDERAL UNIVERSIDADE FEDERAL DA PARAÍBA PRÓ-REITORIA DE PÓS-GRADUAÇÃO E PESQUISA COORDENAÇÃO GERAL DE PESQUISA**

# **PROGRAMA DE BOLSAS DE INICIAÇÃO CIENTÍFICA E TECNOLÓGICA**

## **PROCESSO SELETIVO 2016/2017**

### **Explicação da possível situação final do projeto/plano:**

- 1) Aprovado PIBIC ou PIBITI ou PIVIC ou PIVITI: Projeto/plano aprovado em algum dos Programas;
- 2) Aprovado: Projeto/plano aprovado. Caso haja cota, pode ser indicado PIBIC. Caso não haja, aguardar 2ª lista ou período de indicação dos pivics/pivitis;
- 3) Aprovado PIBITI: Projeto/Plano aprovado para PIBITI. Só pode ser indicado para este programa;
- 4) Aprovado PIVIC: Projeto/Plano aprovado para PIVIC (não concorre a bolsa);
- 5) Desclassificado Lattes: Não entregou o Lattes ou quaisquer dos anexos (PIBIC/PIBITI) (Item 6.1);
- 6) Desclassificado: + 1 item Mais de um item de desclassificação;
- 7) Desclassificado: Formatação do Projeto Texto do projeto fora da formatação exigida (Item 7.1);
- 8) Desclassificado: Identificação do Autor Autor se identificou no texto do projeto (Item 7.1);
- 9) Desclassificado: Limite de Páginas Conjunto projeto/plano ultrapassou o limite máximo de páginas (Item 7.1);
- 10) Desclassificado: Média Projeto < 7,00 A nota do projeto/plano foi menor que a nota de corte (Item 6.2);
- 11) Desclassificado: Pendência Relatório Não entregou o relatório final da vigência 2014-2015 (6.1);
- 12) Desclassificado: Planos Iguais Planos de trabalho idênticos ou muito parecidos (Item 7.1);
- 13) Desclassificado: Sem Plano Ausência do plano de trabalho no arquivo do projeto;
- 14) Não atende ao item 6.2 Não atendeu um dos itens mencionados;
- 15) Inscrição cancelada: Candidato O candidato solicitou cancelamento da inscrição no processo seletivo.

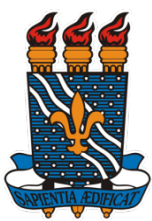

### **SERVIÇO PÚBLICO FEDERAL UNIVERSIDADE FEDERAL DA PARAÍBA PRÓ-REITORIA DE PÓS-GRADUAÇÃO E PESQUISA COORDENAÇÃO GERAL DE PESQUISA**

## **PROGRAMA DE BOLSAS DE INICIAÇÃO CIENTÍFICA E TECNOLÓGICA**

## **PROCESSO SELETIVO 2016/2017**

## **Para o Bolsista:**

## **PARABÉNS! VOCÊ FOI INDICADO!**

- 1. Acessar o endereç[o http://www.prpg.ufpb.br/sigprpg;](http://www.prpg.ufpb.br/sigprpg)
- 2. Informar usuário e senha. Caso não esteja cadastrado, solicite ao seu orientador que o cadastre;
- 3. Acessar **MEUS DADOS** e atualizar seus dados. Seu orientador só conseguirá indicá-lo após esta atualização;
- 4. Junte a documentação necessária: Fotocópias do CPF e da Carteira de Identidade, 1ª folha do Currículo Lattes, Histórico Escolar, Declaração da Coordenação do Curso (conforme modelo disponibilizado na página da PRPG), Comprovante de conta bancária (extrato ou saldo) e NÃO pode ser poupança, conjunta, vinculada ou de terceiros;

#### Observações:

- 1. As bolsas de iniciação científica são pagas através de duas folhas de pagamento: CNPq e UFPB;
- 2. Assim que as indicações forem sendo feitas pelos orientadores, vamos cadastrando o bolsista na folha do CNPq. Nós temos até o dia 15/08 para fazer este procedimento;
- 3. Assim que cadastramos o bolsista, o CNPq envia para o email dele (aquele que está cadastrado no Lattes) um termo de aceitação da bolsa;
- 4. Este Termo deve ser aceito até o dia 15/08/2016, caso contrário o bolsista não receberá a bolsa do mês de agosto;
- 5. Caso não receba este email até o dia 14/08, faça o seguinte:
	- a) Acesse seu Lattes e confira se seu email está correto. Caso não esteja, corrija e nos comunique até o dia 15/08, até o meio dia (12:00h);
	- b) Acesse nossa página [\(www.prpg.ufpb.br\)](http://www.prpg.ufpb.br/) para ver se seu nome está na relação de bolsistas pendentes com o Termo de Aceite. Caso esteja e não recebeu o email do CNPq, entre em contato até o meio dia do dia 15/08.
- 6. Após entregar sua documentação na CGPAIC, acesse seu Lattes e verifique se o mesmo está em preenchimento. Aparece uma mensagem na tela principal informando que os dados ainda não foram enviados ao CNPq. Caso este seja o seu caso, clique no botão enviar dados ao CNPq. Este procedimento é importante porque se o seu Lattes estiver em preenchimento, não poderemos cadastrálo na folha de pagamento;
- 7. Leia o edital referente ao seu Programa e fique atento às suas responsabilidades como bolsista;
- 8. Acesse seu Lattes e confira se seu email cadastrado nele está correto. Caso não esteja, corrija-o e clique no botão enviar dados ao CNPq;
- 9. Acesse sua área em nosso sistema [\(www.prpg.ufpb.br/sigprpg\)](http://www.prpg.ufpb.br/sigprpg) e confira se seu email está correto. Informe mais de um email, se houver e dê prioridade ao email que não seja do Hotmail. Temos encontrado dificuldades com este email. Confira também seus telefones de contato;
- 10. Instale o Telegram em seu celular e inscreva-se em nosso canal exclusivo para notícias e avisos (estudantes IC 2016-2017) - **apenas para alunos da vigência 2016-2017** (avisos importantes serão enviados através deste canal) <https://telegram.me/joinchat/B1N-DEFrisz7iVGWkNKQeQ>

#### **Nossos contatos:**

Dúvidas gerais sobre o Programa/Bolsa: [cgpaic@prpg.ufpb.br](mailto:cgpaic@prpg.ufpb.br) Suporte Técnico ao sigprpg: [portal@prpg.ufpb.br](mailto:portal@prpg.ufpb.br) Fones: 3216-7354/7195 - Web: [www.prpg.ufpb.br](http://www.prpg.ufpb.br/) - SIGPRPG[: www.prpg.ufpb.br/sigprpg](http://www.prpg.ufpb.br/sigprpg)